## **Video**

# **16**

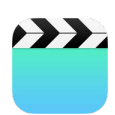

### Panoramica di Video

Apri l'app Video per guardare film, programmi TV e video musicali. Per guardare dei podcast video, apri l'app Podcast. Consulta [Panoramica di Podcast](#page--1-0) a pagina [131](#page--1-1). Per guardare video registrati usando Fotocamera su iPad, apri l'app Foto.

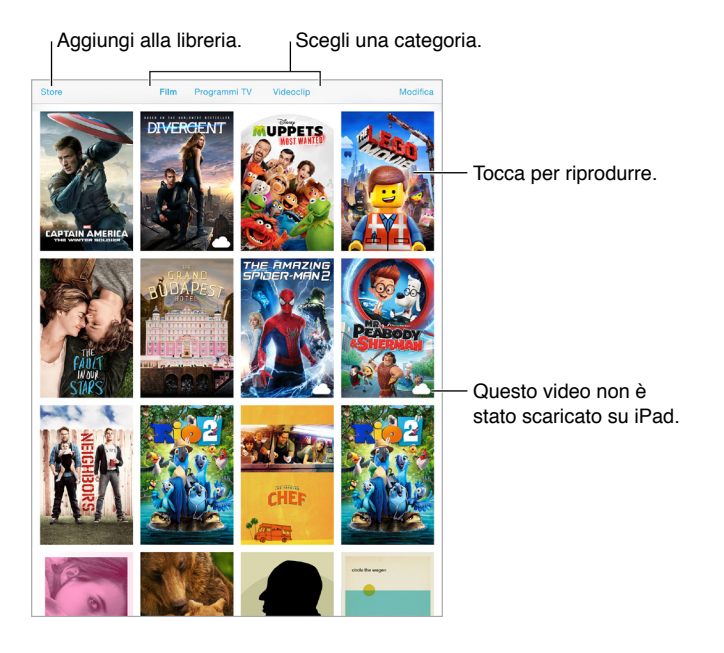

*ATTENZIONE:* per importanti informazioni sulla prevenzione di danni all'udito, consulta [Importanti informazioni sulla sicurezza](#page--1-2) a pagina [166](#page--1-1).

**Guardare un video:** tocca il video nell'elenco dei video.

**Guardare i video filmati con iPad:** apri l'app Foto.

**Inviare in streaming o scaricare:** se  $\bigcirc$  appare sulla miniatura di un video, puoi guardarlo senza scaricarlo su iPad, sempre che tu sia connesso a Internet. Per scaricare il video su iPad così puoi guardarlo senza dover utilizzare la rete Wi-Fi o quella cellulare, tocca  $\mathbb Q$  nei dettagli del video.

**Cercare podcast o video di iTunes U:** apri l'app Podcast o scarica l'app gratuita iTunes U da App Store.

**Impostare un timer per lo stato di stop:** apri l'app Orologio, tocca Timer, quindi scorri per impostare ore e minuti. Tocca "Allo stop" e scegli "Interrompi riproduzione", tocca Imposta, quindi tocca Avvia.

#### Aggiungere video alla libreria

**Acquistare o noleggiare video da iTunes Store:** tocca Store nell'app Video, oppure apri l'app iTunes Store su iPad, quindi tocca Film o Programmi TV. iTunes Store non è disponibile in tutte le regioni. Consulta Capitolo [22](#page--1-1), [iTunes](#page--1-1) Store, a pagina [119](#page--1-1)..

**Trasferire video dal computer:** collega iPad, quindi sincronizza i video da iTunes sul computer. Consulta [Eseguire la sincronizzazione con iTunes](#page--1-3) a pagina [20](#page--1-1).

**Eseguire lo streaming dei video dal computer:** attiva "In casa" in iTunes sul computer. Quindi, su iPad, vai in Impostazioni > Video e inserisci l'ID Apple e la password che usi per "In casa" sul computer. Quindi, apri Video su iPad e tocca Condivisi nella parte superiore dell'elenco dei video.

**Convertire un video per iPad:** se provi a sincronizzare un video da iTunes e un messaggio ti avvisa che il video non può essere riprodotto su iPad, prova a convertire il video. Seleziona il video in iTunes sul computer, quindi scegli File > Crea nuova versione > Crea versione per iPad o Apple TV. Infine, sincronizza il video convertito su iPad.

Eliminare un video: tocca Modifica a destra sopra la raccolta, quindi tocca **co** sulla miniatura del video. Se non puoi vedere il pulsante Modifica, cerca  $\bigcirc$  sulle miniature dei tuoi video (tali video non sono stati scaricati su iPad, quindi non li puoi eliminare). Per eliminare una puntata di una serie, tocca la serie, quindi scorri a sinistra sulla puntata nell'elenco Puntate.

Quando un video (diverso da un film noleggiato) è eliminato da iPad, non viene eliminato dalla libreria di iTunes sul computer o dai video acquistati in iCloud, inoltre puoi sincronizzarlo o scaricarlo di nuovo su iPad. Se non vuoi sincronizzare di nuovo su iPad un video eliminato, imposta iTunes in modo che non esegua la sincronizzazione del video. Consulta [Eseguire la sincronizza](#page--1-3)[zione con iTunes](#page--1-3) a pagina [20](#page--1-1).

*Importante:* Se elimini un film noleggiato da su iPad, quest'ultimo viene eliminato definitivamente e non potrà più essere trasferito sul computer.

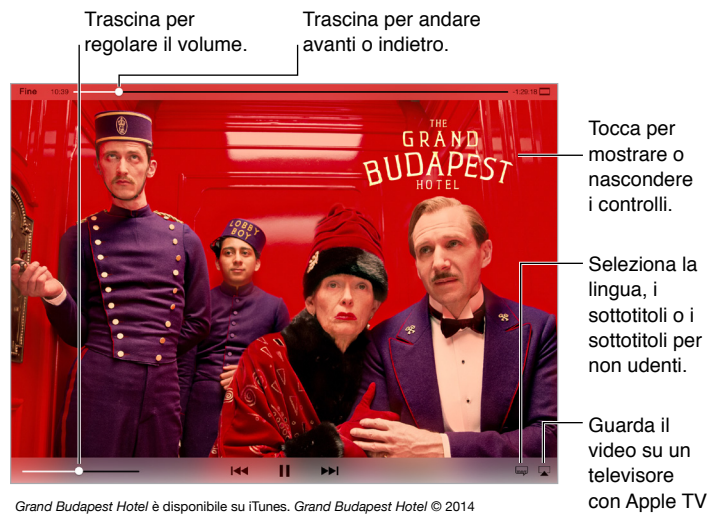

### Controlli di riproduzione

*Grand Budapest Hotel* è disponibile su iTunes. *Grand Budapest Hotel* © 2014 **con CODA Apple TV**<br>TGBH LLC, Twentieth Century Fox Film Corporation and TSG Entertainment Finance LLC. All rights reserved.

**Ridimensionare il video per riempire lo schermo o adattarlo allo schermo:** tocca  $\boxed{1}$  o  $\Box$ . Oppure, tocca due volte il video. Se non vedi i controlli di ridimensionamento, il video si adatta già perfettamente allo schermo.

**Riprendere dall'inizio:** se il video contiene dei capitoli, trascina la testina di riproduzione sulla barra di scorrimento completamente verso sinistra. Se non c'è nessun capitolo, tocca  $\mathsf{I}\blacktriangleleft$ .

Passare al capitolo precedente o successivo: tocca DDI o 144. Puoi anche premere due volte il tasto centrale o il tasto equivalente su una cuffia auricolare compatibile (capitolo successivo) o tre volte (capitolo precedente).

**Avanzare velocemente o riavvolgere:** tocca e mantieni premuto l<a o ►I. Oppure trascina la testina di riproduzione verso destra o verso sinistra. Sposta il dito verso la parte inferiore dello schermo mentre trascini la testina per un controllo più preciso.

**Selezionare una lingua audio diversa:** se il video è disponibile in altre lingue, tocca  $\equiv$ , quindi scegli una lingua dall'elenco Audio.

**Mostrare i sottotitoli o i sottotitoli per non udenti:** tocca . Non tutti i video includono i sottotitoli o i sottotitoli per non udenti.

**Personalizzare lo stile dei sottotitoli:** vai in Impostazioni > Generali > Accessibilità > Sottotitoli.

**Visualizzare i sottotitoli e i sottotitoli per non udenti o per persone con scarso udito:** vai in Impostazioni > Generali > Accessibilità > Sottotitoli per non udenti, quindi attiva "Sottotitoli non udenti + SDH".

Guardare il video su un televisore: tocca ... Per ulteriori informazioni su AirPlay e altri modi di connettersi, consulta [AirPlay](#page--1-4) a pagina [42](#page--1-1).

#### Impostazioni Video

Vai in Impostazioni > Video, dove puoi:

- Scegliere se riprendere la riproduzione dove è stata interrotta quando si apre un video.
- Scegliere di mostrare solamente i video su iPad.
- Accedere a "In casa".